Date : \_\_\_\_\_\_\_\_\_\_\_\_\_\_\_\_\_\_\_\_\_\_\_\_\_\_\_\_\_ Prénom : \_\_\_\_\_\_\_\_\_\_\_\_\_\_\_\_\_\_\_\_ Informatique

Ajouter une police de caractères.

Il existe des centaines de polices de caractères différentes. *Exemples :*

Times New Roman *Monotype Corsiva*

Grayon l

Arial  $\omega$ alt Disnep Script

ab cOOU lodagnes

*Certaines polices sont réalisées avec des dessins. Regarde ces exemples.*

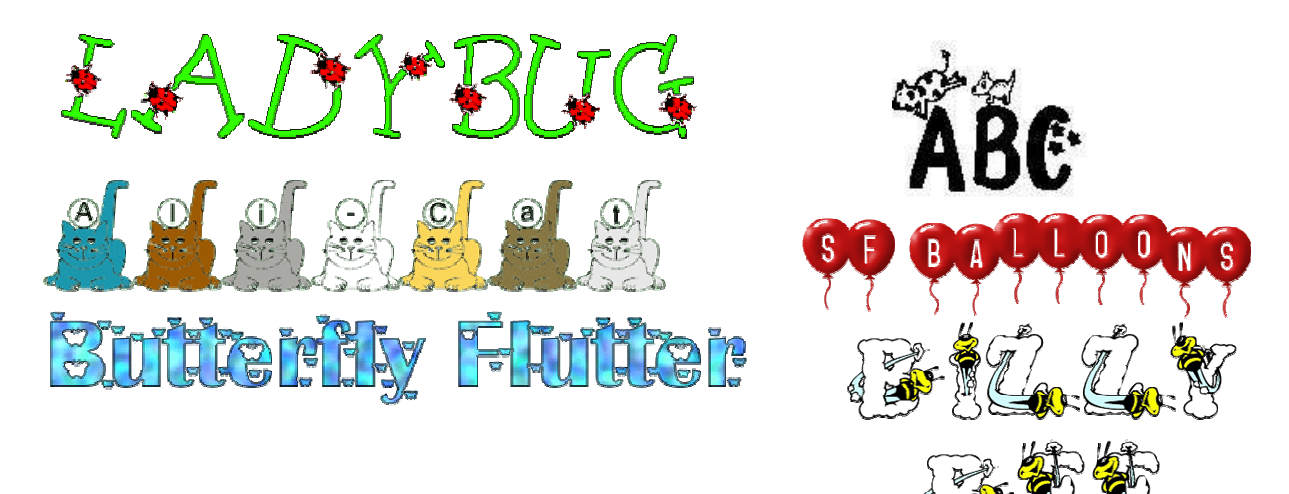

*Avec d'autres polices tu n'as que des dessins. Ce sont des polices Ding Bat Exemples. La police Mickey Mousebats*

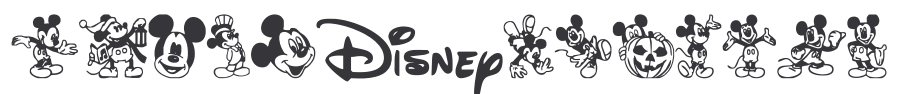

*La police Music*

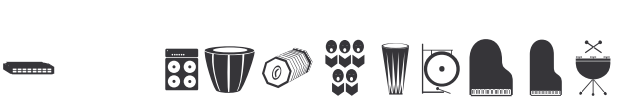

*Tu peux trouver des polices sur internet. Quelques adresses.* http://www.dafont.com/fr/ http://clofont.free.fr/Police/animaux.htm http://www.momscorner4kids.com/fonts/dings.htm *Tu peux aussi en trouver sur cd rom.*

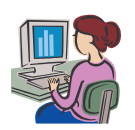

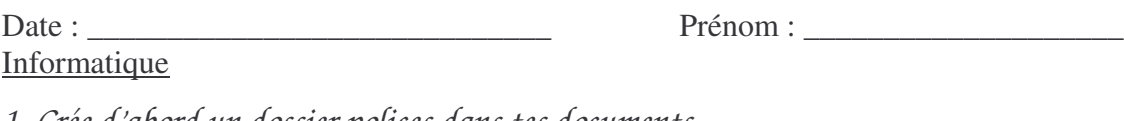

*1. Crée d'abord un dossier polices dans tes documents. Rappel : ouvre tes documents. Fichier : nouveau dossier ou clic droit : nouveau dossier. Nomme ce dossier : polices C'est là que tu va mettre les polices que tu télécharges sur internet.*

*2. Pour télécharger des polices sur internet.*

*Utilise par exemple cette adresse.* http://www.momscorner4kids.com/fonts/dings.htm

*Sur ce site tu as des aperçus des polices.*

Adorable <u>es Advia</u><br><u>Click to download Adorable font</u>

*Tu cliques sur la police choisie pour la télécharger.*

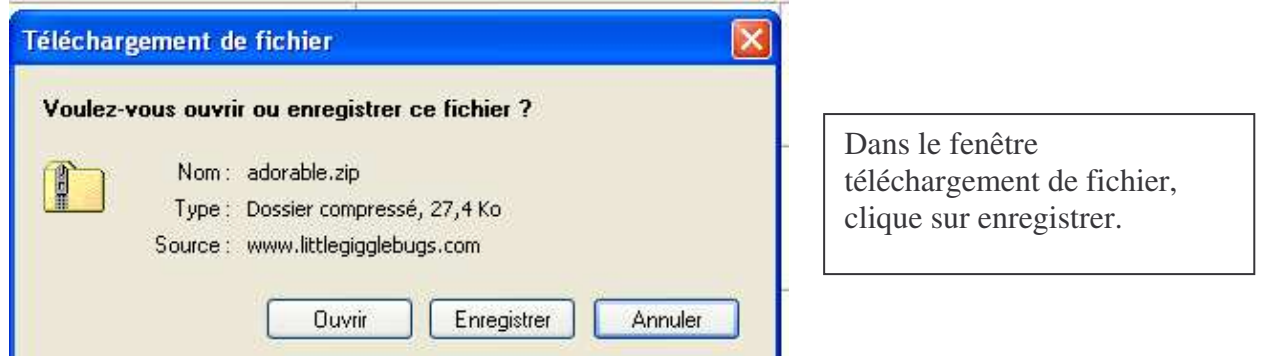

*La fenêtre enregistrer sous s'ouvre.*

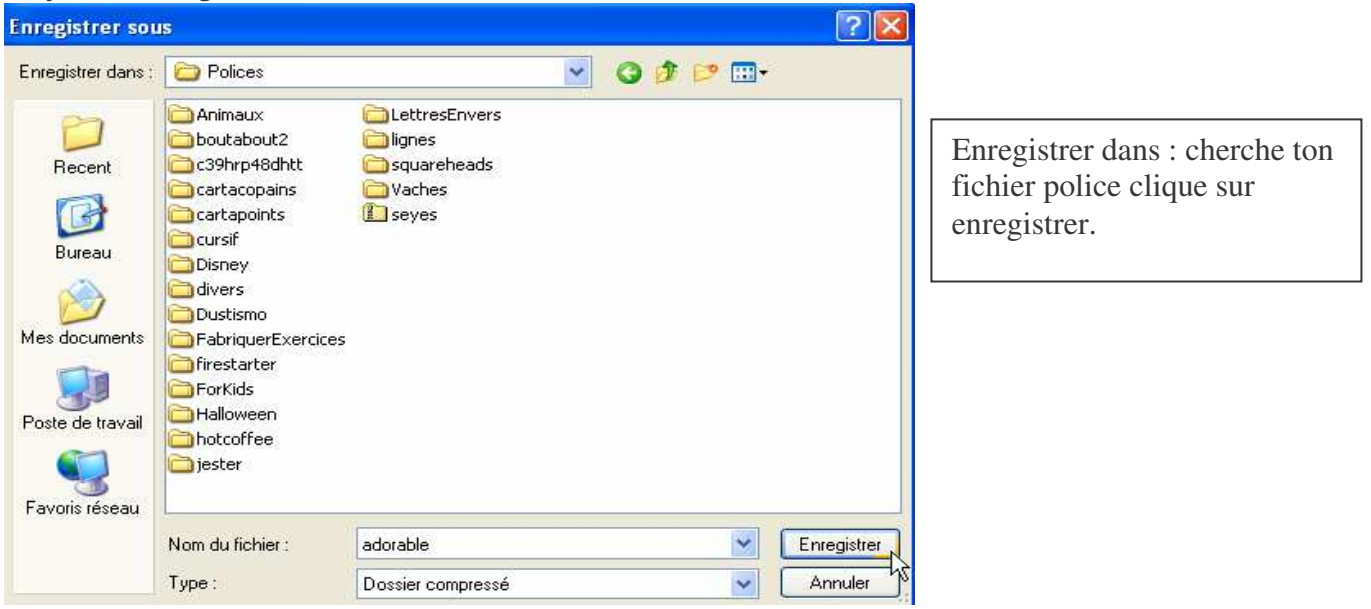

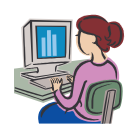

2/4 Informatique – Corinne Pirotte

*3. Avant de pouvoir installer la police il faut décompresser le fichier.*

## **in** adorable

*Pour effectuer cette opération suis les instructions de la fiche* compresser- décompresser un fichier, un dossier.

*Tu as cette icône qui représente la police que tu as téléchargée.*

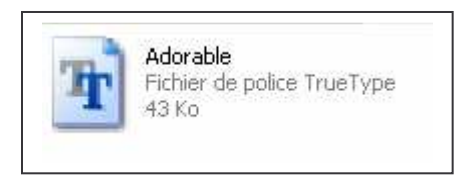

## *4. Installation de la police.*

*Clique sur démarrer : panneau de configuration.*

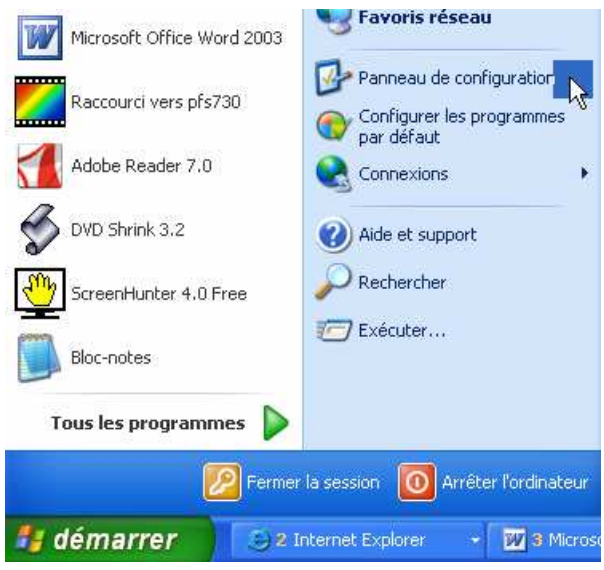

*Cherche le dossier polices et ouvre-le.*

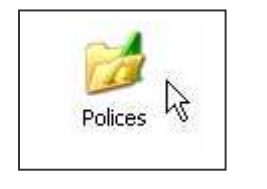

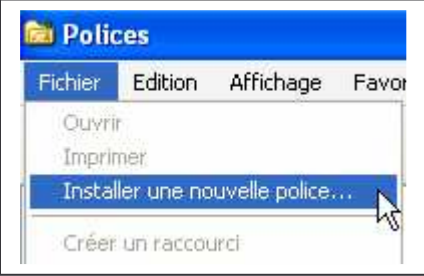

*Clique sur fichier : installer une nouvelle police.*

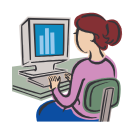

Date : \_\_\_\_\_\_\_\_\_\_\_\_\_\_\_\_\_\_\_\_\_\_\_\_\_\_\_\_\_ Prénom : \_\_\_\_\_\_\_\_\_\_\_\_\_\_\_\_\_\_\_\_ Informatique

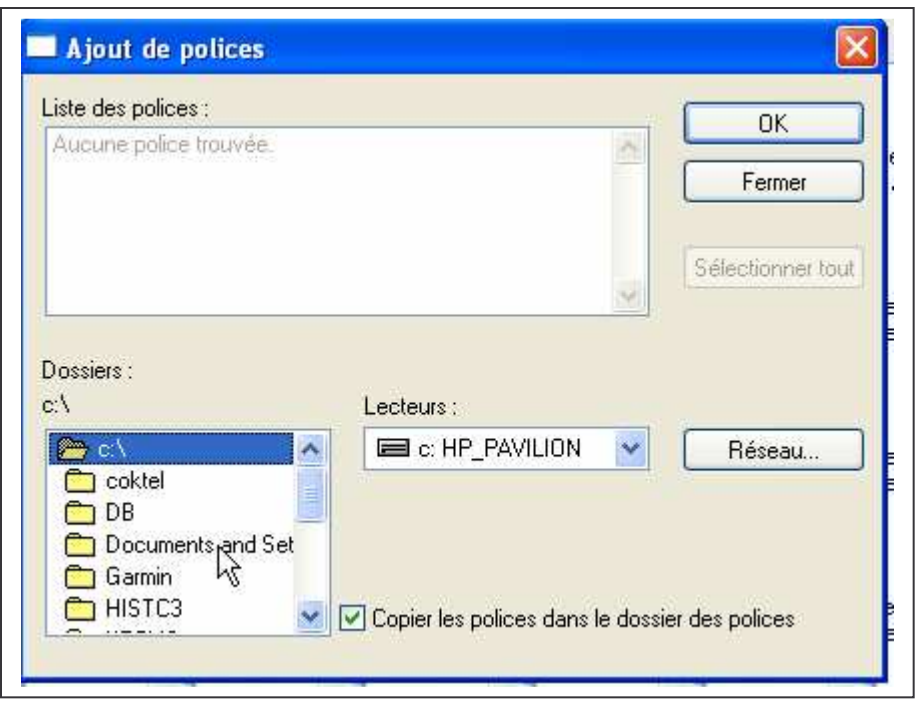

*Dans dossier clique sur documents and setting : hp propriétaire : mes documents : polices* Choisis le lecteur sur lequel tu as installé ta police ici c'est le lecteur c puisqu'il est installé sur *l'ordinateur.*

*Cela pourrait- être le A (disquette) ou le D pour un cd*

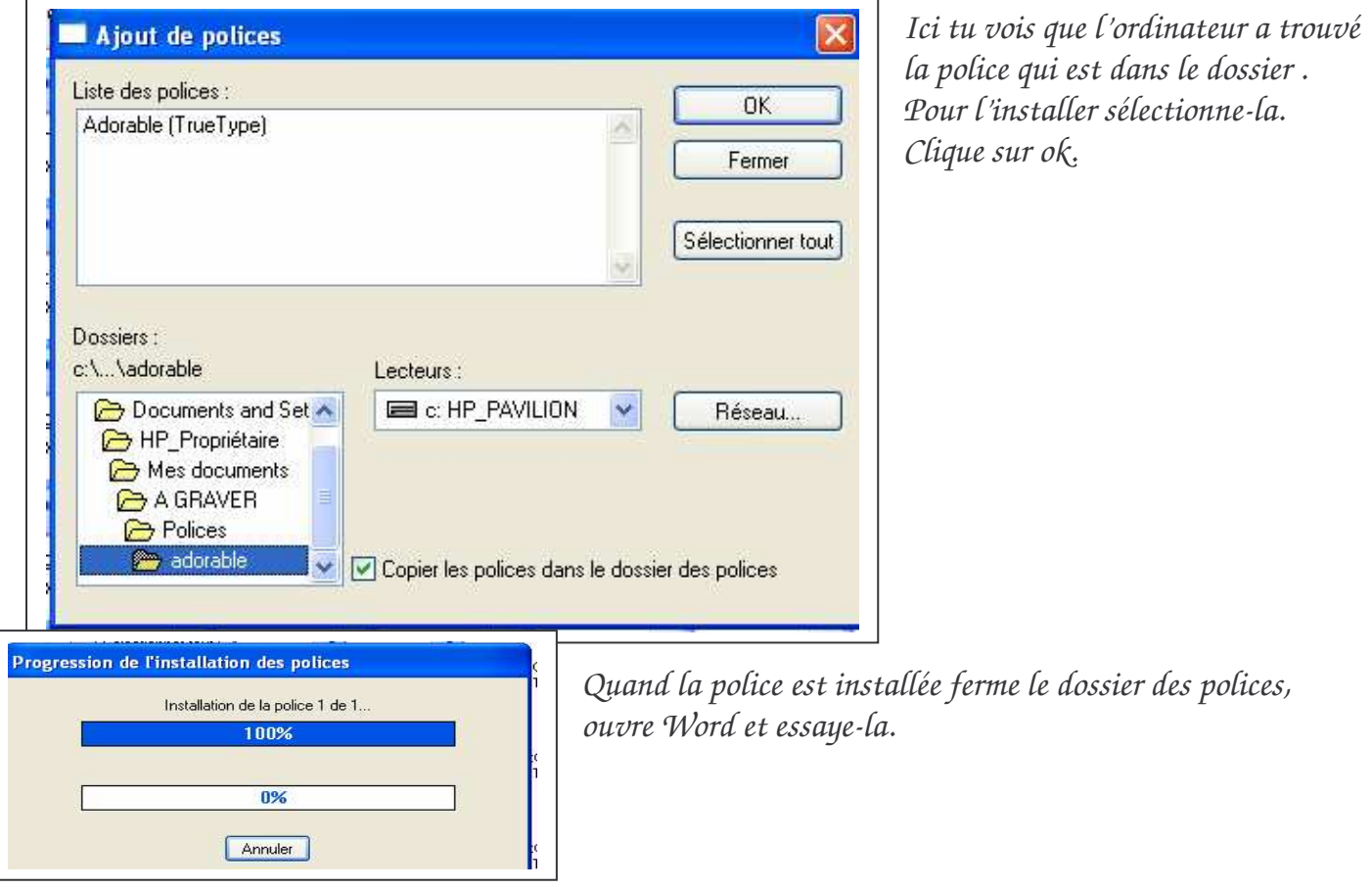

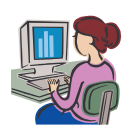